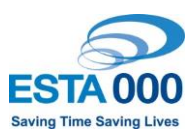

# **User guide - ESTA Learning Portal**

# **Logging in**

Log in to the ESTA Learning Portal here:

<https://esta.learnbook.com.au/login/index.php>

If you have forgotten your password, click the 'forgot your password' option and follow the links to have it reset & emailed to you

### **User dashboard (home page)**

You will likely have now logged in t the ESTA Learning Portal. Your initial landing page will look similar to below, with any courses you are enrolled in visible:

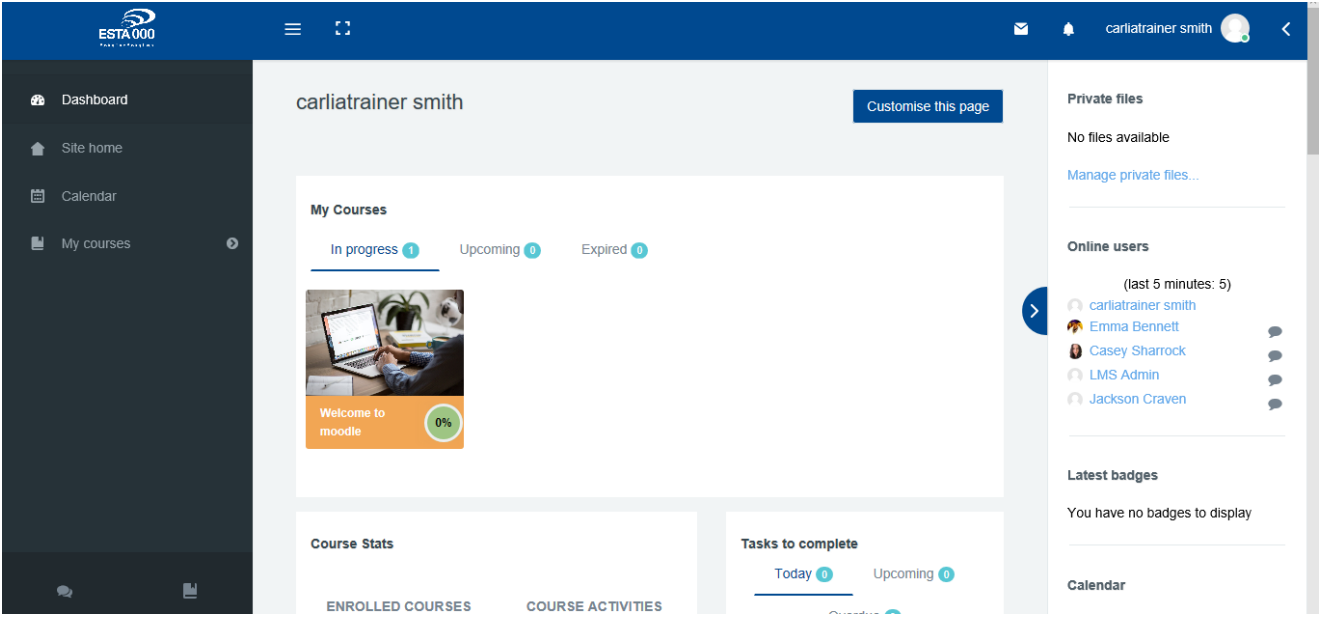

#### **Courses**

Click on any course visible on your home page to view the course. Alternatively, if you would like to complete a course you are not enrolled in, you will need to search for it. Click 'site home on the left hand side of the screen, and then type the course name into the search box:

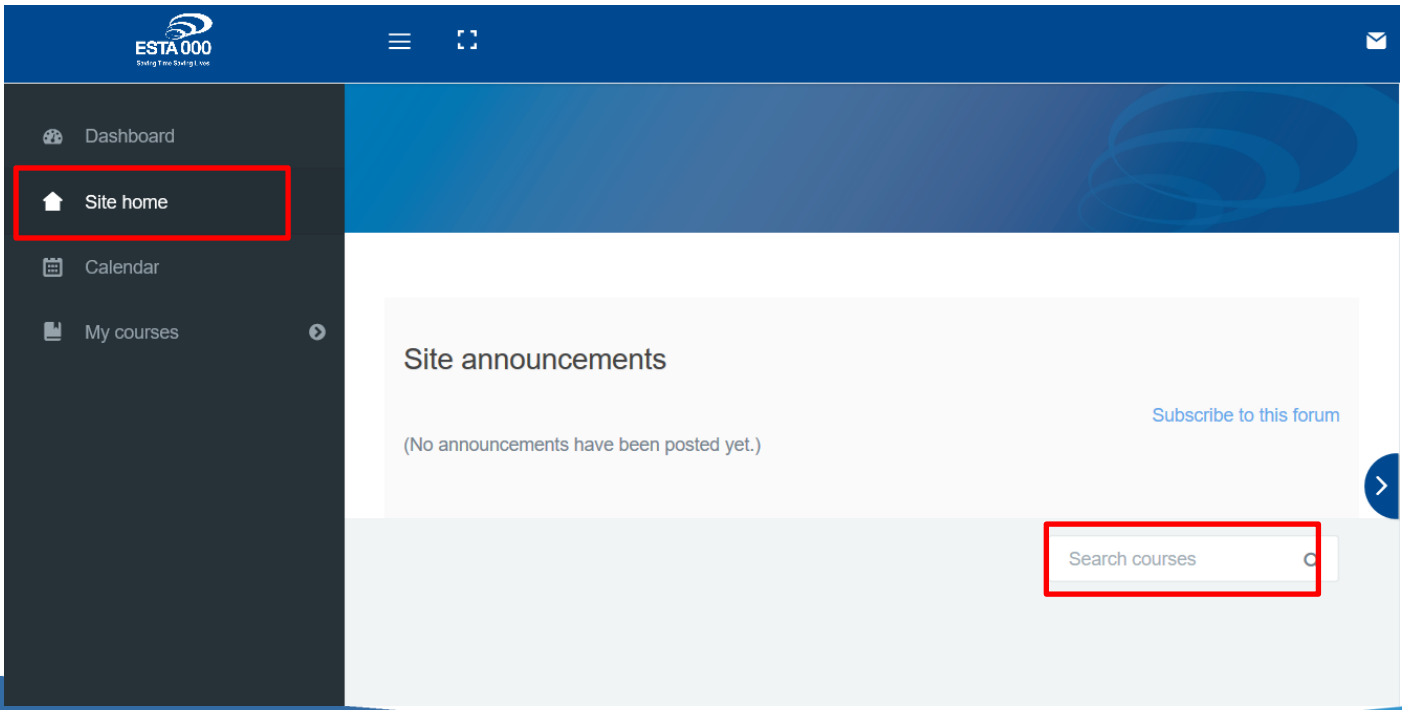

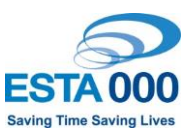

*Hint: course searches work best when you only use one word*

#### Navigating through courses and activities on the ESTA Learning Portal

Courses in the ESTA Learning Portal are generally navigated sequentially, moving through a series of resources and activities down the page.

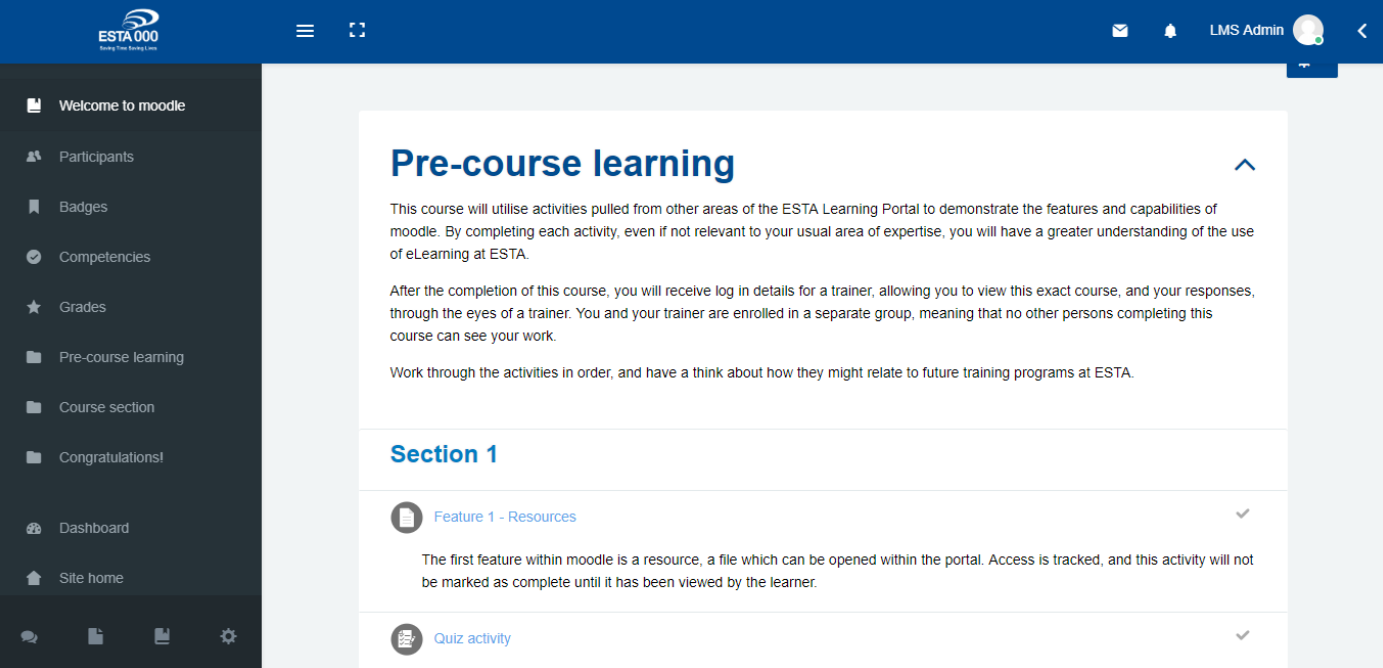

Once within an activity, such as the quiz activity, there are two ways to move about. At the completion of the activity, you can use the 'breadcrumb' menu to get back to the course page, clicking the title of the course as per below:

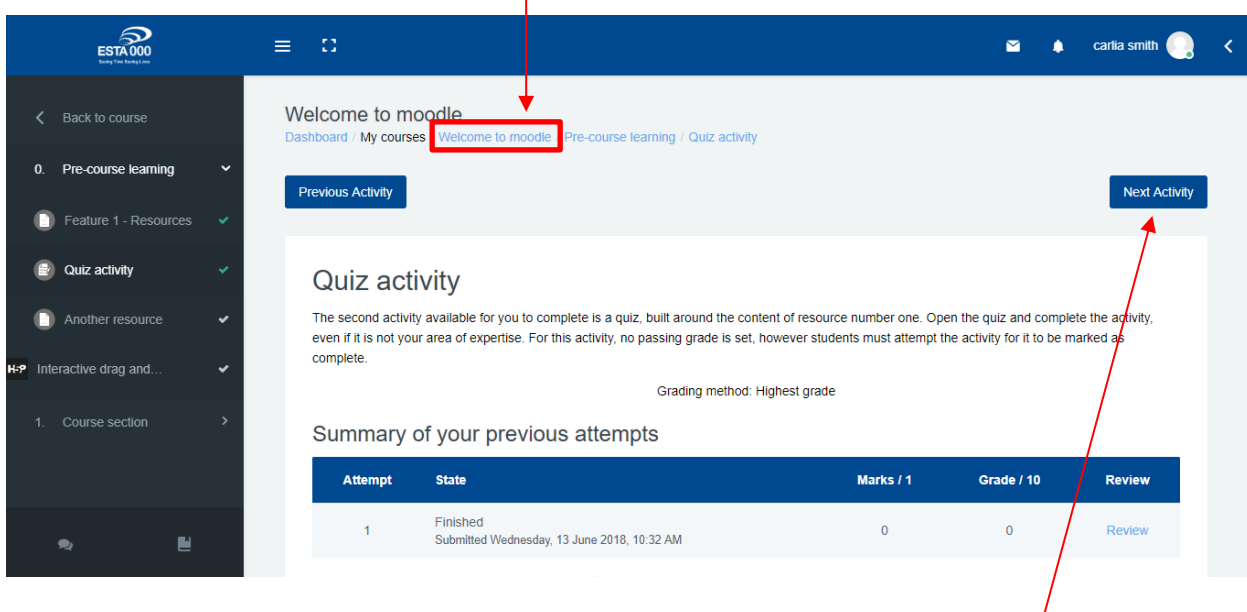

Alternatively, you can navigate through the course using the 'next activity' button. This will move you to the next activity in the course, or will direct you back to the course page to look at the next resource.

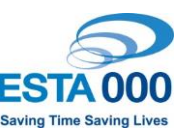

# **Your profile**

Your profile can be edited to include a profile picture and some introductory information about yourself. Click on your name in the top right hand side of the screen, and select 'preferences'

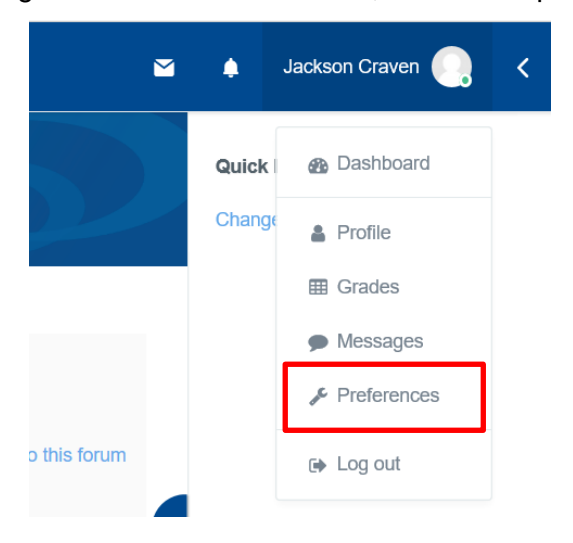

Select 'edit profile' and complete your details. Include an introductory description and upload a profile photo so that you can best interact with your team members:

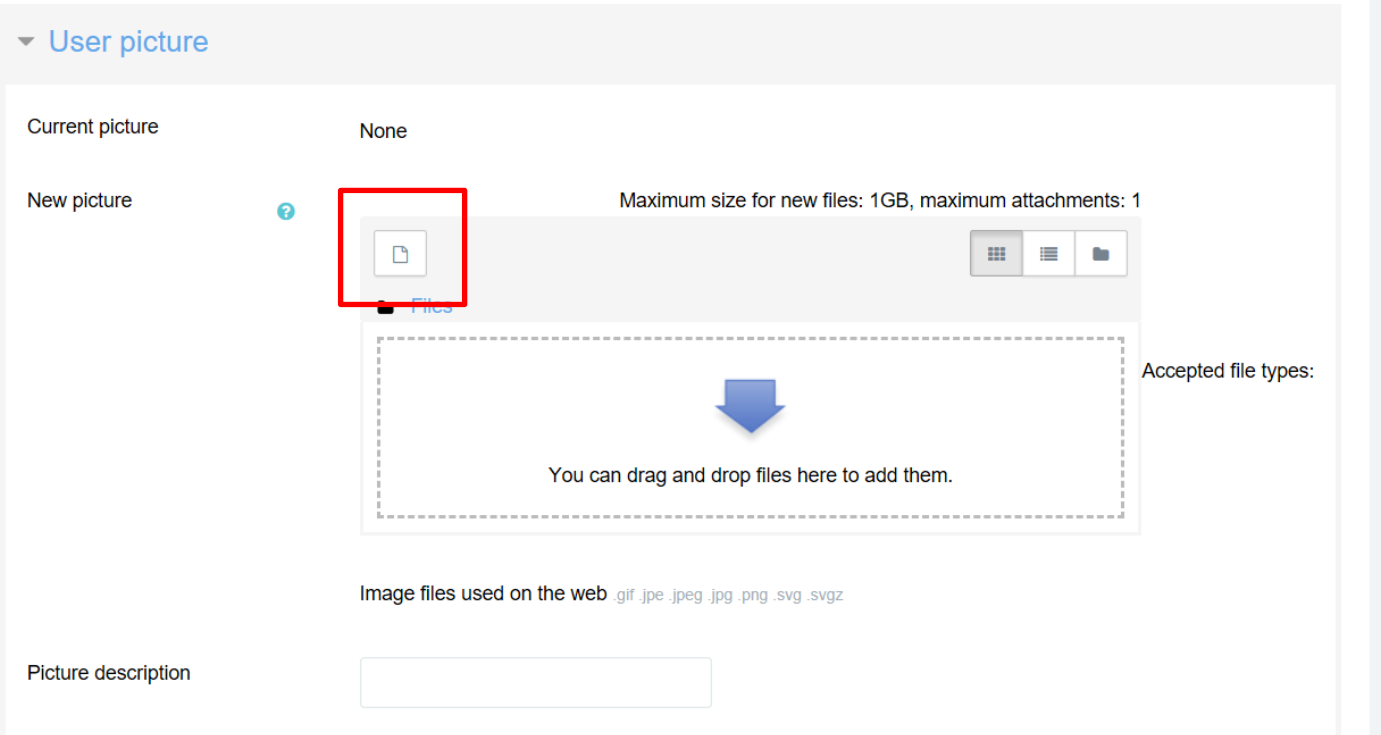

## **Navigating the ESTA Learning Portal**

If you need to get back to your dashboard, the easiest way to navigate back is to click the ESTA logo in the top left hand corner:

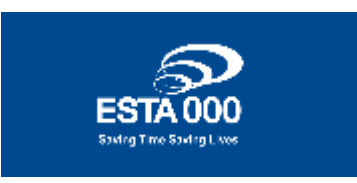